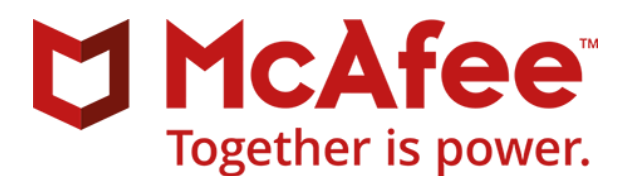

Installation Guide Revision D

# **McAfee SaaS Email Protection**

# **Spam Control for Outlook**

Improve spam filtering with the McAfee Spam Control add-in for Microsoft Outlook.

### **Filtering and reporting spam**

Use the McAfee Spam Control add-in for Microsoft Outlook to delete unwanted messages from your inbox and report spammers to the McAfee Threat Center.

#### **The role of the McAfee Threat Center**

The McAfee Threat Center monitors email spam and updates its rules as spam patterns change over time. These rules are then applied in Email Protection to protect your inbox from unwanted email.

The process of monitoring email spam requires constant feedback from real-world users. First, because the definition of what a spam message is can vary from one individual to another. Second, because the spammers themselves are always adjusting their methods to defeat and bypass the latest spam filtering rules.

When you use the add-in to report spam, the McAfee Threat Management analyzes the message for content and the origin of the sender. The results of this analysis are then fed into the filtering algorithms of the Stacked Classification Framework. The new rules are then applied in Email Protection, ensuring that you have the most up-to-date and effective spam filtering available.

### **Customer privacy**

McAfee is committed to protecting the privacy and confidentiality of your email content.

The Spam Control add-in does not actively monitor your Outlook content. Also it does not report the contents of a spam message until you select an email and click the **Delete as Spam** button.

### **Contact information**

If you have questions, contact your McAfee representative.

You can also send email [to falsepositives@mcafeesaas.com t](mailto:falsepositives@mcafeesaas.com)o report messages that you believe were incorrectly filtered as spam. Make sure to include the complete email content in and attachments. This information allows the Threat Management team to refine the spam filtering rules and prevent false positives in the future.

# **Spam Control add-in requirements**

Before you install the add-in, review the system requirements.

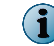

You must have administrator rights to install the add-in on a local computer.

### **Accessing the add-in Microsoft Outlook.**

The add-in is available for free from the McAfee SaaS website.

<http://www.mcafee.com/us/downloads/saas/spam-control-for-microsoft-outlook.aspx>

### **System requirements**

Supported versions of Microsoft Outlook:

- Outlook 2013 (IA-32 and x64)
- Outlook 2010 (IA-32 and x64)
- Outlook 2007 (IA-32 only)

Supported versions of Microsoft Windows:

- Windows 8.1 (IA-32 and  $x64$ )
- Windows 8 (IA-32 and x64)
- Windows 7 (IA-32 and  $x64$ )
- Windows Vista (IA-32 and x64)

## **Install the add-in**

Download the add-in from the McAfee SaaS website and run the installer. When complete, the **Delete as Spam** button is available in the Outlook toolbar.

### **Task**

- **1** In a browser, go to: <http://download.mcafeesaas.com/spamcontrol/>
- **2** Click the link to save the file to your machine.
- **3** Close Outlook as well as any other applications.
- 4 In Windows Explorer, navigate to the delete as spam.exe file.
- **5** Double-click the file.

The installation process opens.

**6** Click **Next >**.

The **Destination Folder** window appears.

**7** Confirm the default location and available disk space. Click **Next >**.

The **Installing Delete As Spam Add-In** window shows the progress of the installation. After the process is complete, the window updates with a successfully completed message.

**8** Click **Finish**.

The installation process closes.

**9** Open Microsoft Outlook and verify that you see the new **Delete As Spam** button.

Do not move or rename the **Deleted Spam** folder. The add-in needs the folder to work properly.

### **Delete as spam in Outlook**

When you identify spam in your inbox, click **Delete as Spam** to remove the message and report it to McAfee.

#### **Before you begin**

You must have an Internet connection.

#### **Task**

**1** Select the email in Outlook.

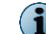

You can select multiple emails if necessary.

#### **2** Click **Delete as Spam**.

The Spam Control add-in automatically reports the spam and deletes the message from Outlook.

Here is what happens when you report an email as spam:

- **1** Spam Control copies the email to the **Deleted** folder and deletes it from its original location (for example, your inbox).
- **2** Spam Control sends the email to the McAfee Threat Center for analysis.

## **Uninstall the add-in**

Use the Windows Control Panel to remove the add-in. Once complete, you can manually remove the **Deleted Spam** folder.

### **Task**

- **1** Close Microsoft Outlook.
- **2** Select **Start** | **ControlPanel**.
- **3** Click **Programs and Features**.

The **Uninstall or change a program** window appears.

- **4** Select the add-in from the list and click **Uninstall**.
- **5** Open Outlook to verify the change.
- **6** If necessary, delete the **Deleted Spam** folder.

Copyright © 2014 McAfee, LLC [www.mcafee.com](http://www.mcafee.com/)

Intel and the Intel logo are trademarks/registered trademarks of McAfee LLC. McAfee and the McAfee logo are trademarks/ registered trademarks of McAfee, LLC. Other names and brands may be claimed as the property of others.

**4** 0D00

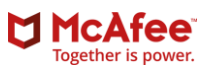